# **WiseSearch**

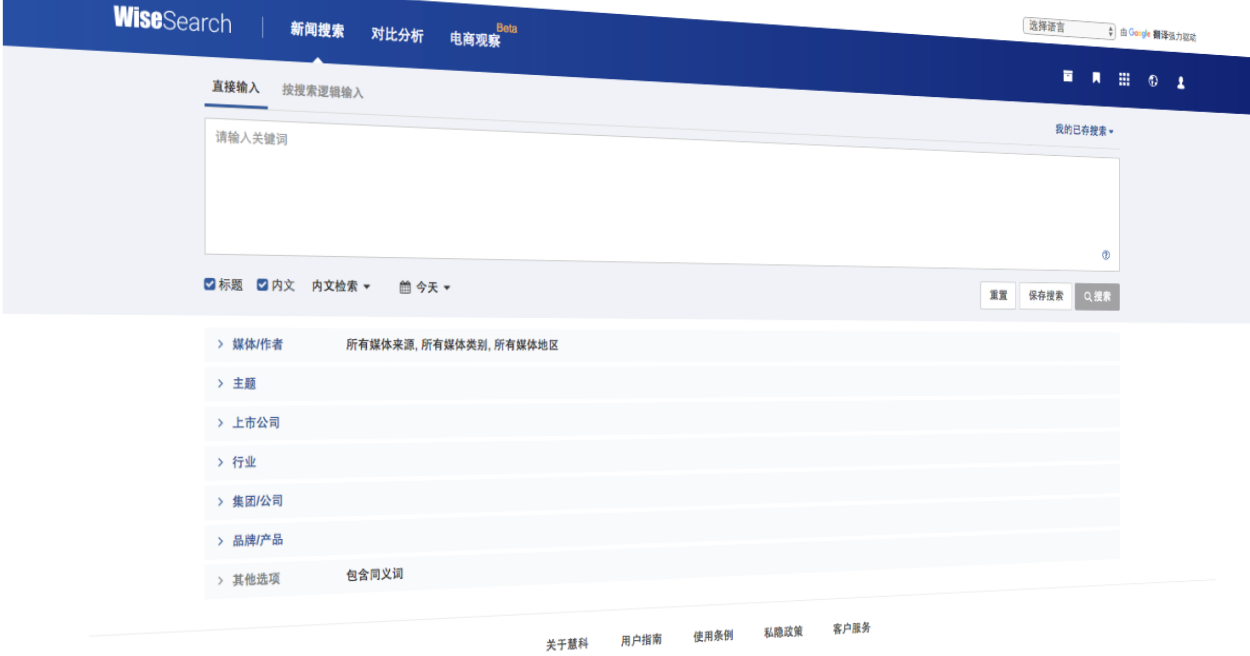

天ナ蔵神 - 『『『『『<br>Copyright © 2016 Wisers Information Limited. All Rights Reserved<br>- Copyright © 2016 Wisers ハマ 2016 断犯所有 不得转载 it © 2016 Wisers Information Limited: All Nagmin<br>慧科讯业有限公司 2016 版权所有 不得转载

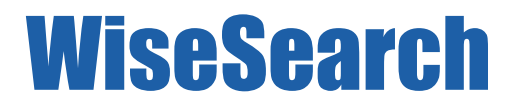

使用者指南

# 2017 年 10 月

## 且錄

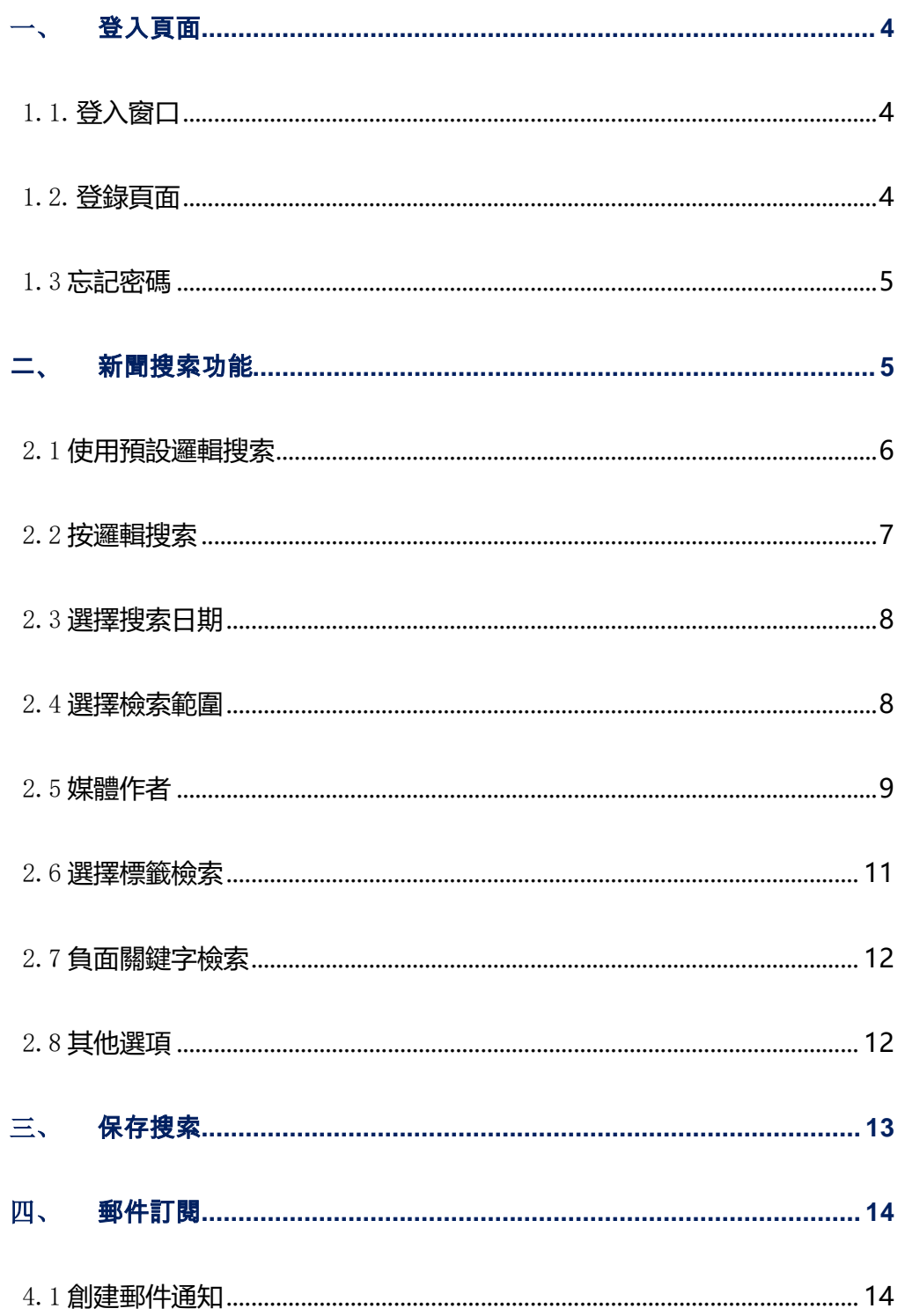

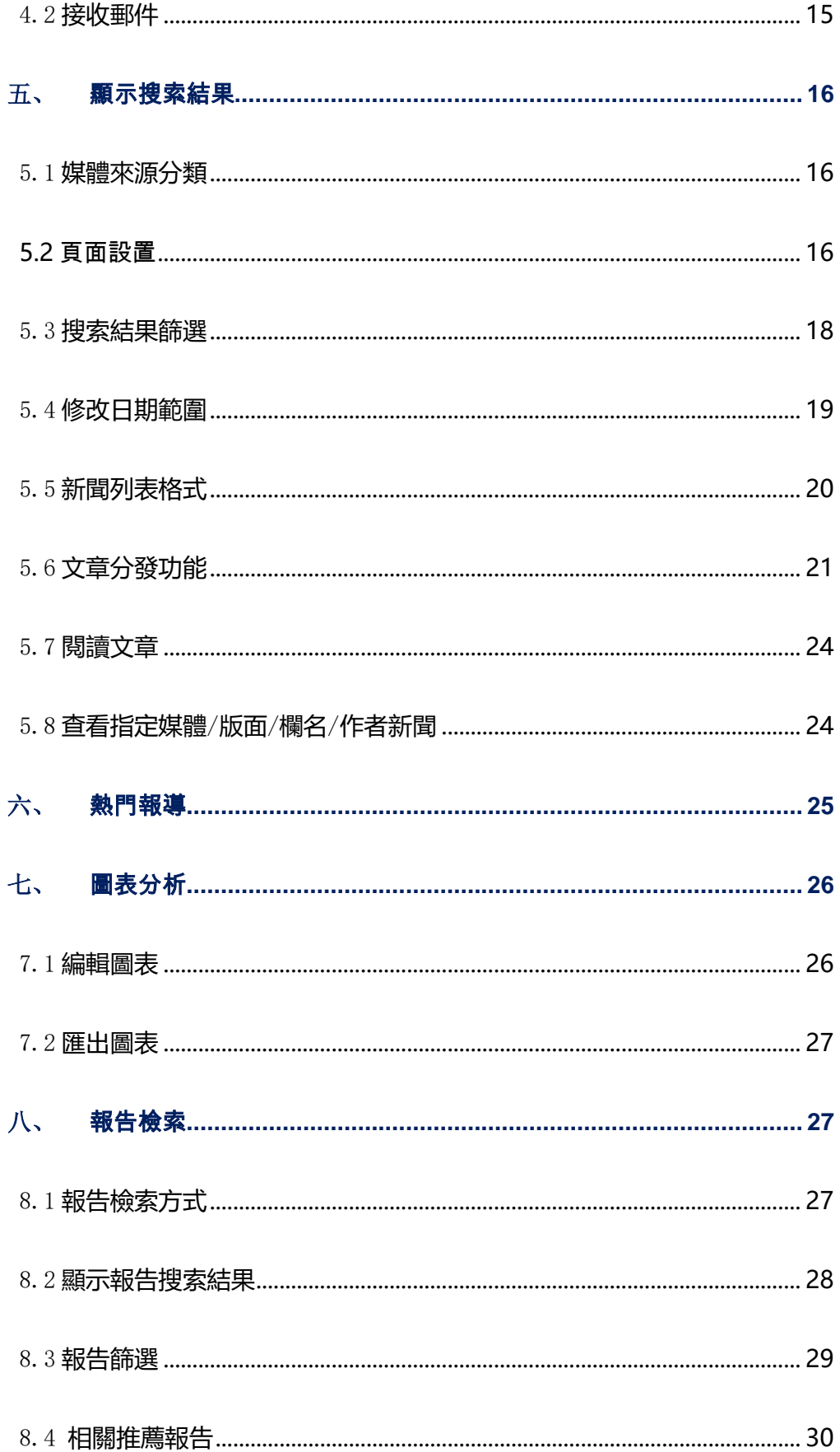

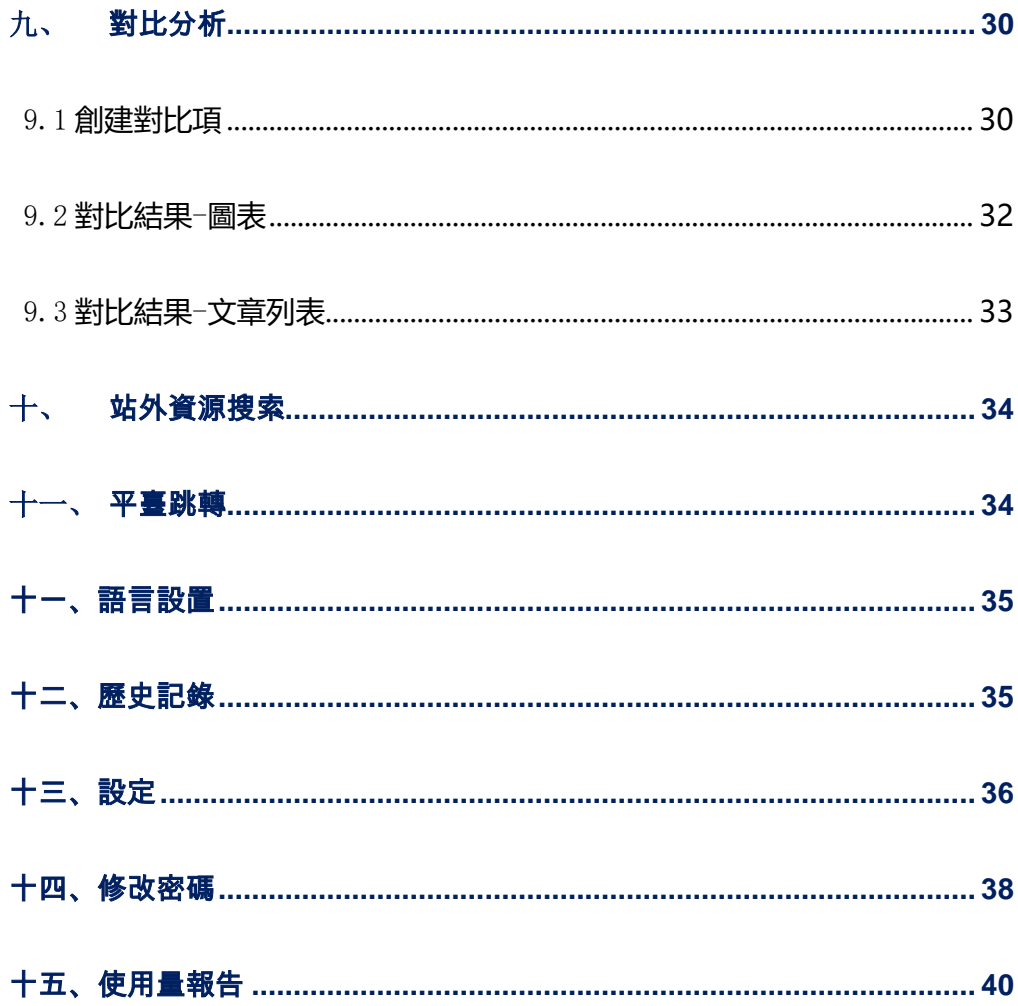

语言▼ 2017年9月27日 星期三 11:26

<span id="page-4-0"></span>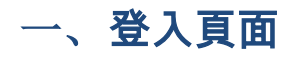

WiseSearch 慧科新聞檢索平臺,以下簡稱"WiseSearch"。

為了能夠獲得最佳的用戶體驗,建議通過 Internet Explorer10.0 以上流覽器、 Google Chrome 流覽器來登錄資料庫,最佳螢幕解析度為 1360x768。

### <span id="page-4-1"></span>1.1. 登入窗口

請輸入由慧科或您的管理員提供的組別名稱,用戶名稱和密碼進入系統

登錄地址: <https://wisesearch6.wisers.net/>

如果開通 IP 位址登錄,可以通過 IP 位址連結

<https://wisesearch6.wisers.net/?gid=GID&user=ipaccess> 直接進入平臺。

### <span id="page-4-2"></span>1.2. 登錄頁面

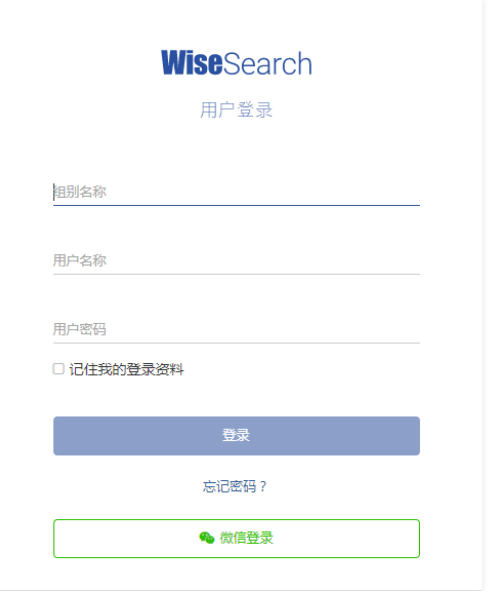

勾選中"記住我的登錄資料"下一次訪問平臺時點入"登入"可直接進入平臺,

組別名稱、用戶名稱、使用者密碼均不需要再一次輸入。

#### <span id="page-5-0"></span>1.3 忘記密碼

如果使用者忘記了登陸密碼,需要向客服人員申請重置密碼。滑鼠移至忘記密碼,

即可獲取各地區客服聯繫方式。

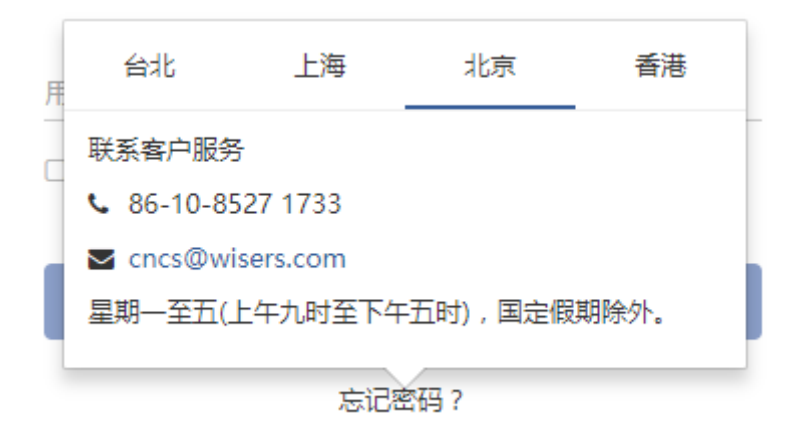

## <span id="page-5-1"></span>二、 新聞搜索功能

WiseSearch 提供多個維度的搜索選項,助您搜索新聞資訊更為快捷準確。

輸入搜索關鍵字時提示欄會進行相關的關鍵字提示,可以選擇關鍵字進行檢索。

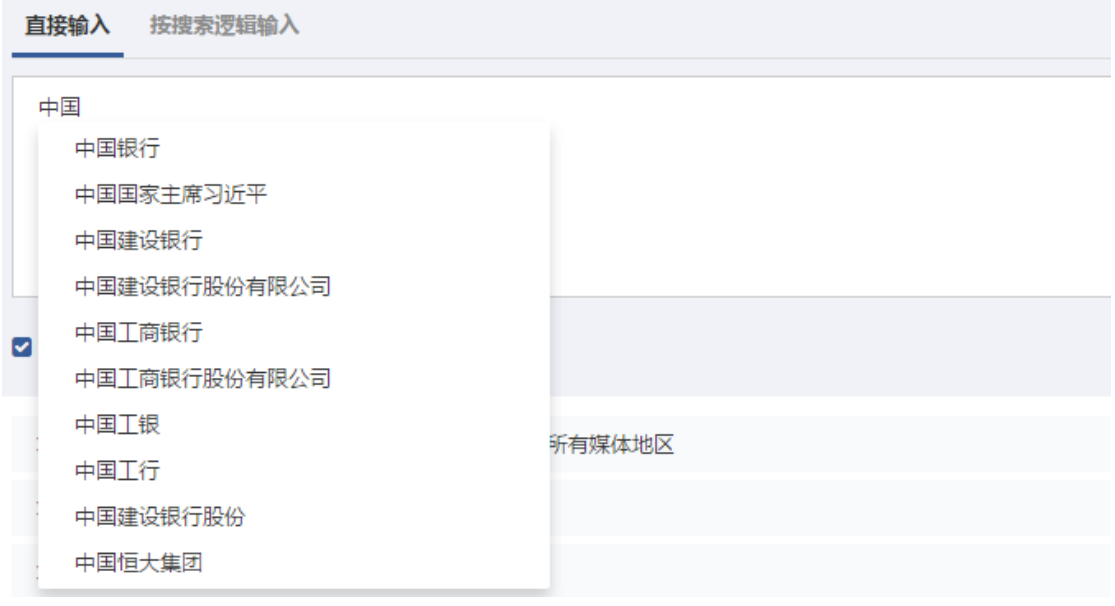

#### <span id="page-6-0"></span>2.1 使用預設邏輯搜索

在預設搜索邏輯下,使用者輸入關鍵字,點擊搜索按鈕,即可進行搜索。如需要輸 入多個關鍵字,請用空格分隔。在沒有輸入連接詞的情況下,多個關鍵字預設邏輯關係 為並含(AND)。

系統支援在多個關鍵字之間,通過使用連接詞「AND」、「OR」、「NOT」或象徵性連接 詞「+」、「/」、「-」建立更精細的搜索條件,使檢索更為精確。

● And、" + "表示關鍵字之間是"與" (並且)的關係,即每一篇被檢索出的文章中 必須包含輸入的所有關鍵字。

 $\overline{\pi}$ 例:試乘試駕 + 奧迪  $A6$ 

● OR、" / "表示關鍵字之間是"或" (或者)的關係, 即每一篇被檢索出的文章中至

少包含一個輸入的關鍵字。

示例:試乘試駕 / 奧迪 A6

● Not、" - "表示排除的關係,即每一篇被檢索出的文章中,不應包含 NOT 之後的關 鍵字。

示例:試乘試駕 - 奧迪 A6

● 特殊符號:" " (英文雙引號)表示關鍵字之間表示不拆詞,且雙引號內的關鍵字中 無論是否包含空格、AND、OR、NOT 等邏輯符號,均預設為一個關鍵字進行搜索。 示例: " 試乘試駕 + 奧迪 A6 "

#### <span id="page-7-0"></span>2.2 按邏輯搜索

在搜尋網頁面輸入框上方點擊按搜索邏輯輸入進入頁面。按搜索邏輯輸入共分為 "包含一下所有、包含任意一個、排除以下所有、排除任意一個"四種搜索方式。使用者 在對應項輸入關鍵字,點擊搜索按鈕即可進行搜索。如若有多個關鍵字,可以用空格分 隔。

- "包含以下所有": 表示關鍵字之間是"與" (並且 ) 的關係 , 即每一篇被檢索出的 文章中必須包含輸入的所有關鍵字。
- "包含任意一個": 表示關鍵字之間是"或"(或者)的關係,即每一篇被檢索 出的文章中至少包含一個輸入的關鍵字。
- "排除任意一個": 表示待排除的關鍵字之間是"或" (或者 ) 的關係,即每一 篇被檢索的文章中至少排除一個輸入的關鍵字。

● "排除以下所有": 表示待排除的關鍵字之間是"與" (並且)的關係,即每一篇被

檢索的文章中均不包含輸入的關鍵字。

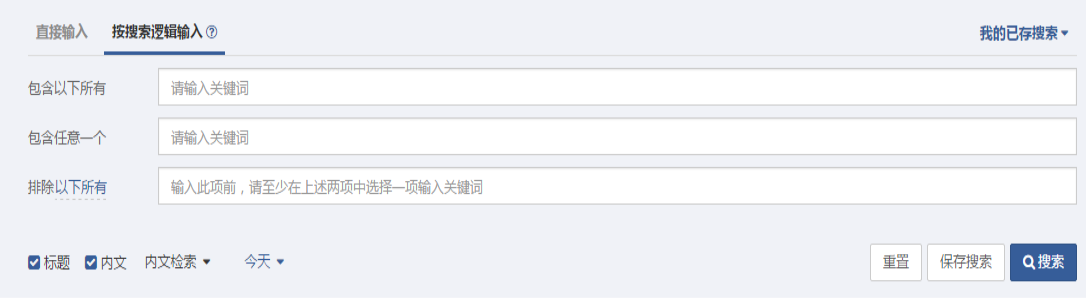

### <span id="page-8-0"></span>2.3 選擇搜索日期

點擊選擇日期範圍,日期包括今天、昨天、最近三天、最近一周、最近兩周、最近 一個月、最近六個月,或者點擊自訂從日期選擇欄中選取適用時段。最大可支援長達五 年的時間跨度。

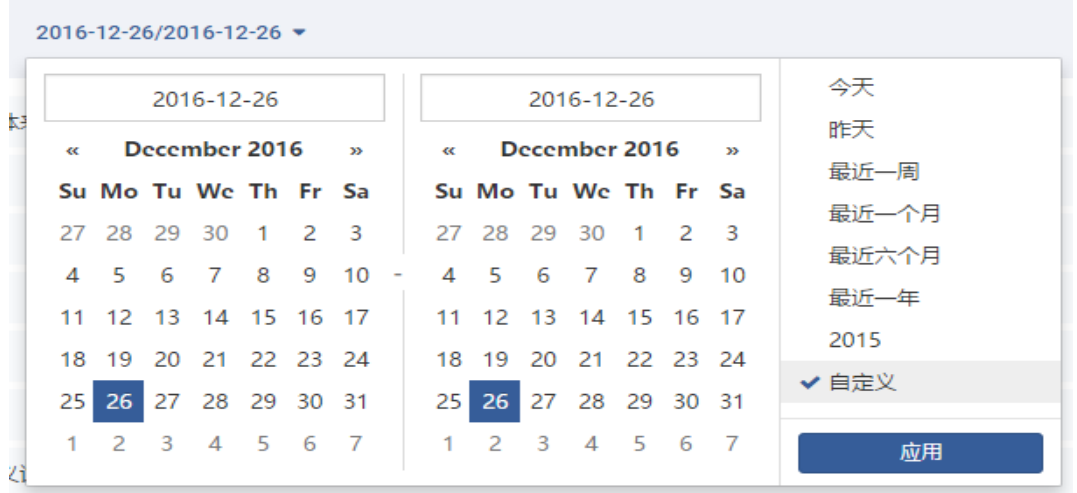

## <span id="page-8-1"></span>2.4 選擇檢索範圍

通過設置關鍵字在文章標題或內文中出現的位置來調整檢索範圍。內文分為內文檢

索、首段搜索、同一段內搜索、同一句內搜索。

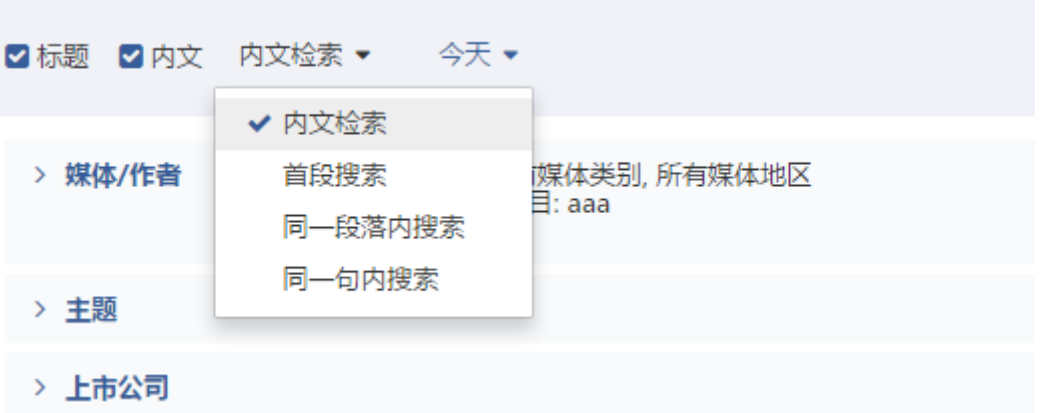

## <span id="page-9-0"></span>2.5 媒體作者

在媒體作者中,可以通過媒體分類、指定媒體/作者、熱門媒體三種方式來使搜索 結果更加精確。

媒體分類。您可以從媒體來源、媒體類別、媒體地區三個維度設置媒體的範圍

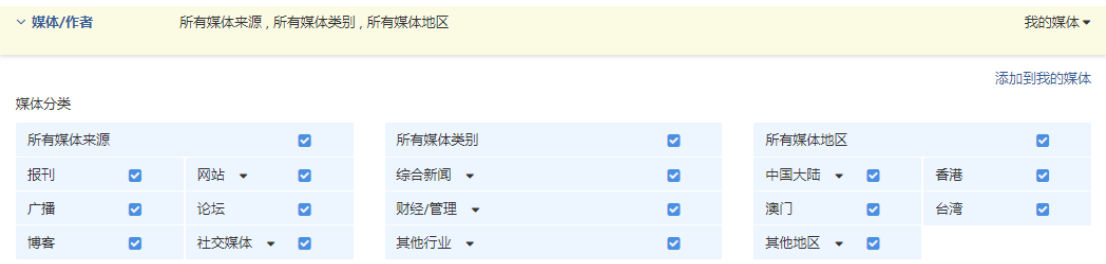

指定媒體作者。通過輸入媒體名稱,系統會自動匹配出相關的媒體提示,選擇媒體

進行檢索;同樣也可以指定具體的版面、作者、欄目來檢索想要閱讀的文章。

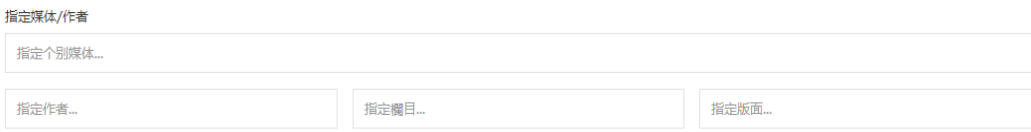

#### **WiseSearch**

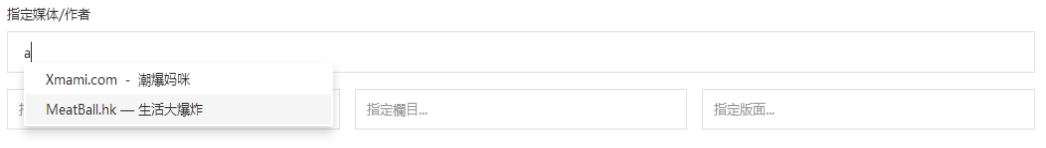

熱門媒體。使用者可以選擇系統推薦的熱門媒體進行檢索。詳細媒體的資訊可以點

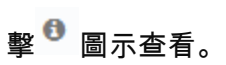

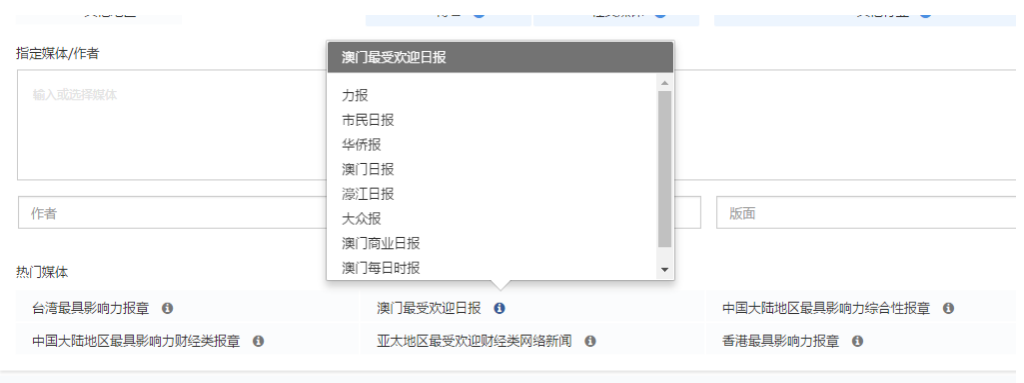

我的媒體。

自訂添加"我的媒體":在媒體/作者下設置常用的媒體範圍,點擊"添加到我的媒體"

按鈕,保存媒體範圍。

用戶可以選擇 "我的媒體"列表中自訂添加的媒體範圍或系統推薦的"重要平媒"、"重

#### 要網媒"進行搜索。

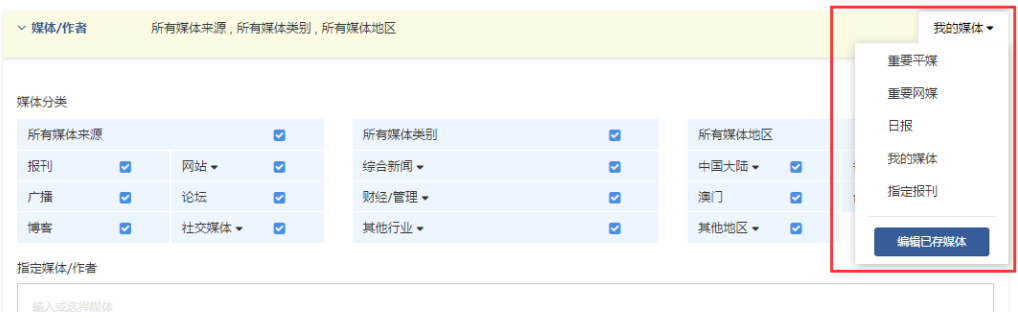

## <span id="page-11-0"></span>2.6 選擇標籤檢索

系統將所有的文章標記上其特有的標籤:如行業、主題、集團/公司、品牌/產品、 上市公司等,便於用戶通過標籤搜索到更加精確的文章。

● 使用者可以從「標籤功能表」中按照不同維度選擇標籤

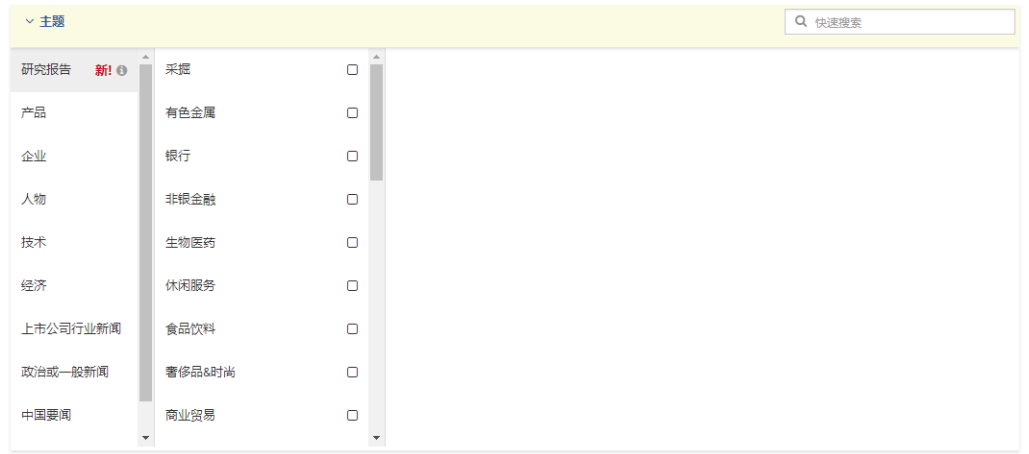

使用者可以通過輸入關鍵字(針對上市公司也可以通過輸入股票代碼)來匹配想要

的結果。

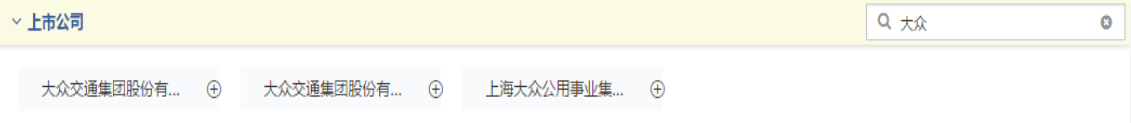

對於已經選擇的標籤,點擊邏輯關係符號(AND OR NOT)來調整標籤的搜索邏輯。

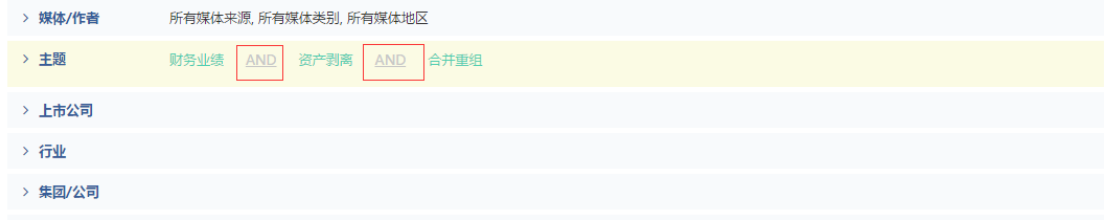

## <span id="page-12-0"></span>2.7 負面關鍵字檢索

平臺提供不同行業領域的負面關鍵字組供選擇,說明用戶快速檢索到關注的行業/

公司/品牌/產品/人物等方面的負面資訊。

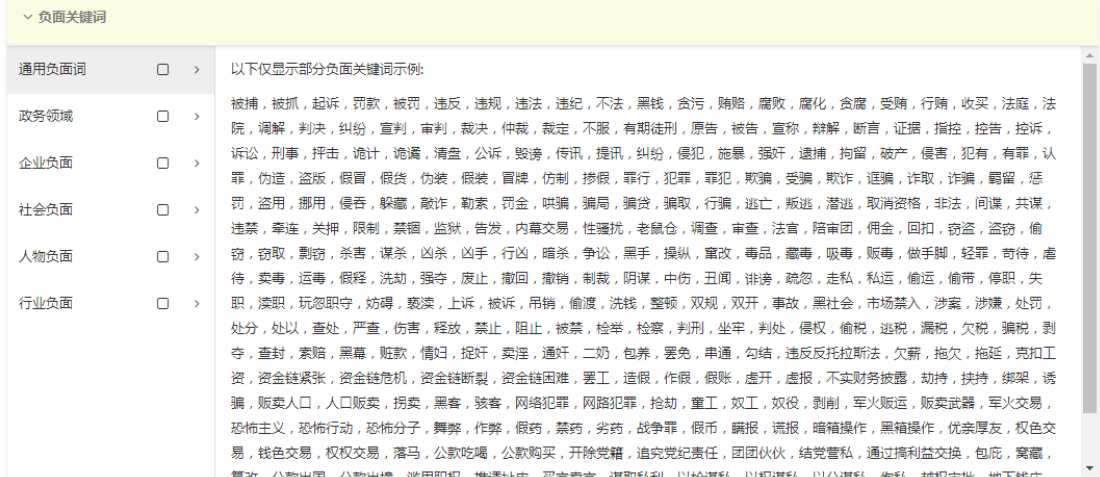

## <span id="page-12-1"></span>2.8 其他選項

其他選項包含我的字形檔、同義詞。使用者可以勾選對應的選項,以便於結果中自

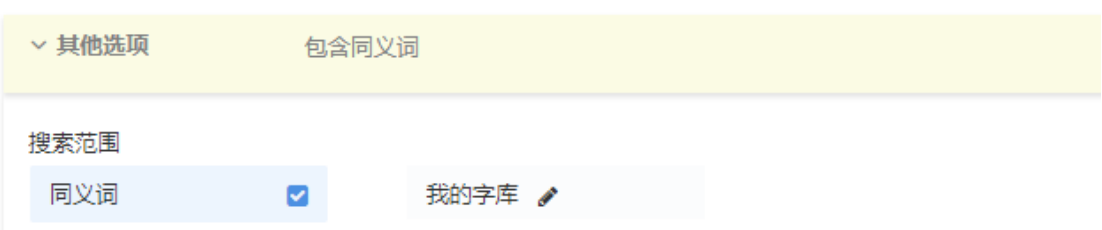

動過濾出與之對應的新聞內容。

在我的字形檔中,使用者也可自訂同義關鍵字。在"="左側空格內輸入字形檔的

名稱,然後在"="右側空格內分別輸入相對的關鍵字,並以","結束。例如: 華東 =

上海 ,山東 ,安徽,浙江, 江西 , 江蘇。

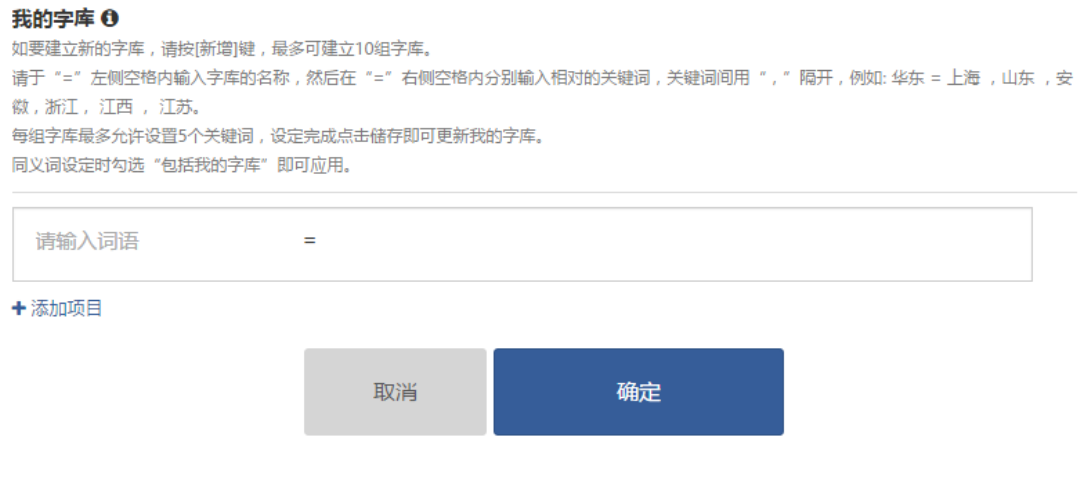

## <span id="page-13-0"></span>三、 保存搜索

針對使用者經常搜索的關鍵字或標籤,系統提供保存搜索功能,可以永久儲存其搜

索條件,並可隨時點擊該已存條件進行搜索。

點擊于搜索框下方的保存搜索按鈕,即可永久儲存相關搜索專案。

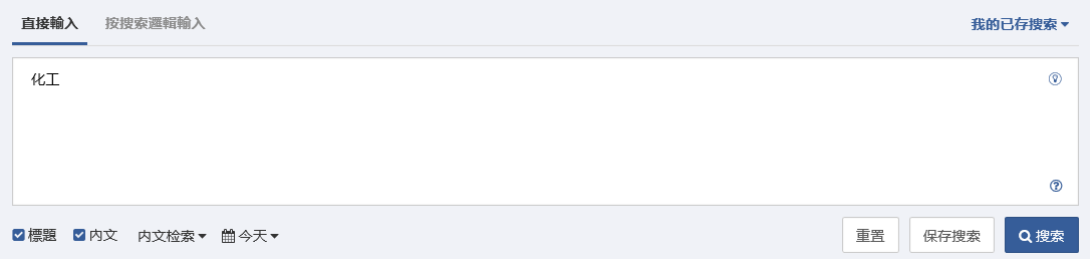

點擊「保存搜索」後,在彈出的頁面上按選擇一個選項按鈕及為該搜索項目命名並

按「確定」。

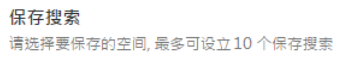

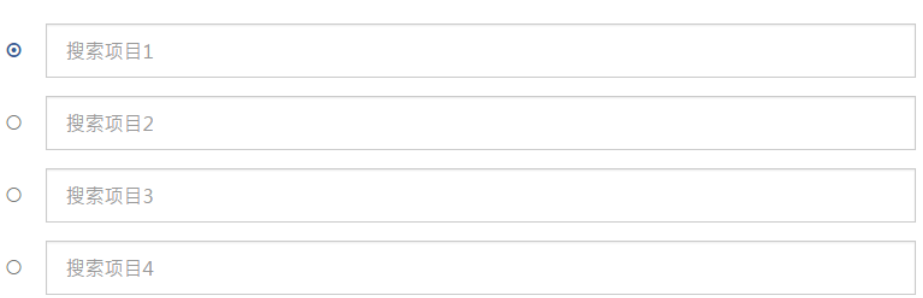

### 如需要修改已儲存的「搜索專案」,請在搜索框左上角的我的已存搜索中,點擊編

#### 輯搜索按鈕,即可進行修改。

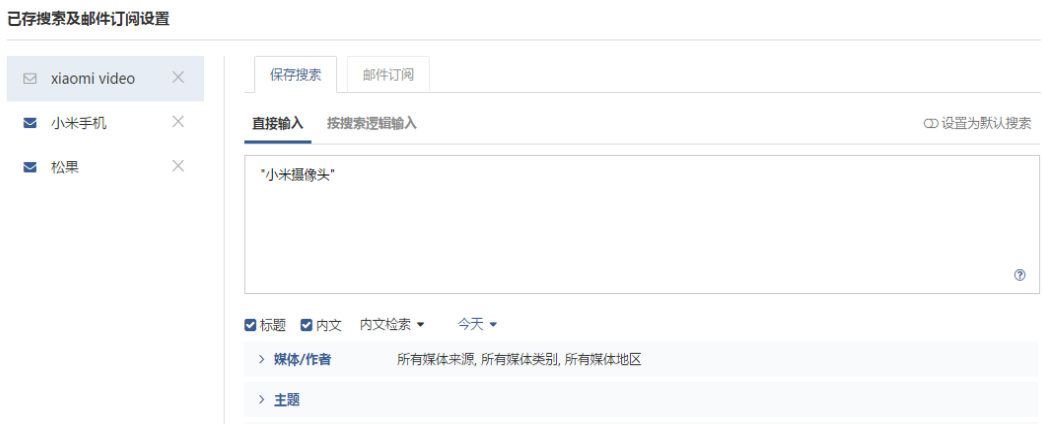

## <span id="page-14-0"></span>四、 郵件訂閱

## <span id="page-14-1"></span>4.1 創建郵件通知

對於已保存的「搜索項目」,在我的已存搜索中,您可以點擊郵件訂閱按鈕,設置 郵件通知。 您必須要設定 "收件人位址"和"寄件人位址"資訊;其他選項沒有填寫 的,將按照系統預設內容生成。

對於已創建的郵件通知, 在已存搜索條件前顯示 icon

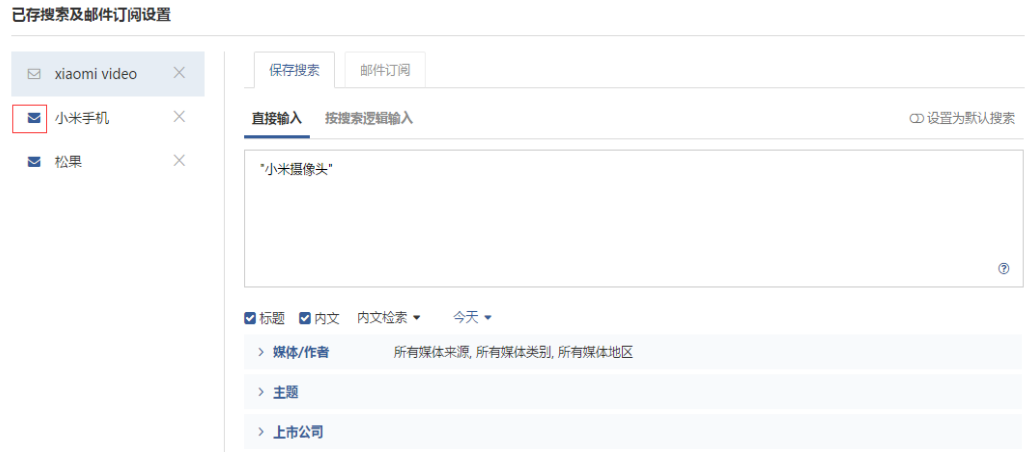

## <span id="page-15-0"></span>4.2 接收郵件

對於成功設定郵件通知的,系統將在使用者選定的時間發送郵件至寄件人郵箱。屆

時,用戶可在郵件中輕鬆獲悉關注的資訊內容。

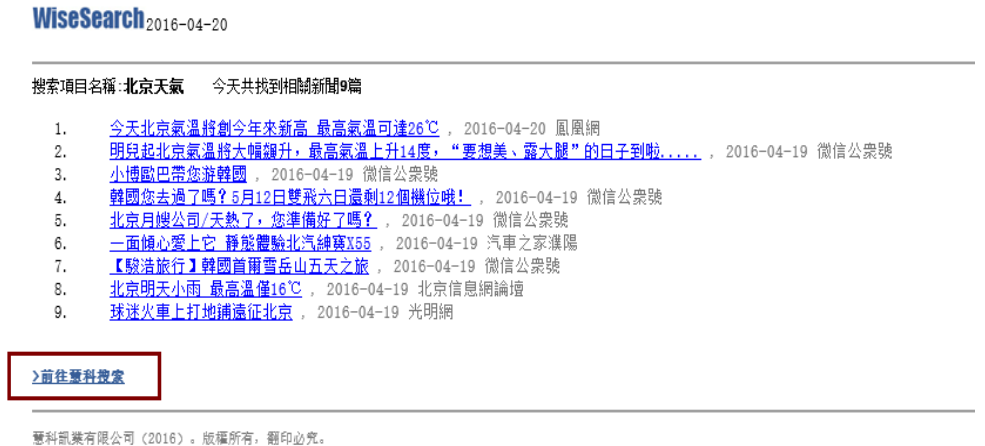

#### 如果需要取消郵件通知,可在郵件訂閱的頁面裡關閉郵件訂閱標記即可

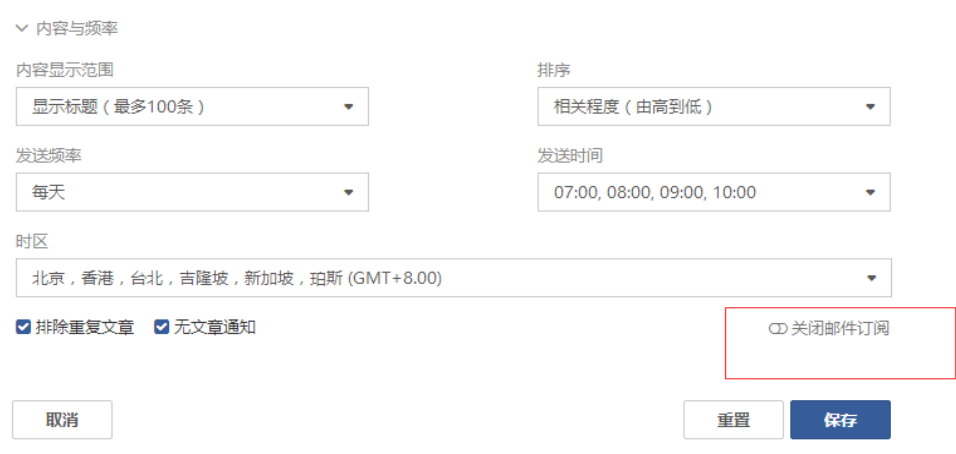

## <span id="page-16-0"></span>五、 顯示搜索結果

## <span id="page-16-1"></span>5.1 媒體來源分類

文章按媒體來源進行分類。點擊分類欄中各選項,並分別按照媒體來源查看搜索結

果。例如:您可選擇分類欄中的「報刊」查看來自報刊的文章。

對於網站可以點擊▼圖示,展開查看網站新聞和用戶端新聞的文章數量;

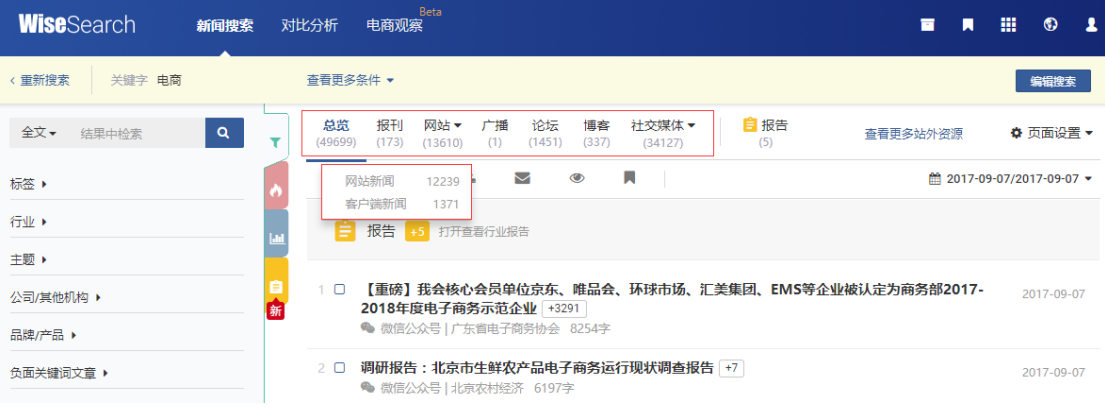

對於社交媒體可以點擊▼圖示,展示微信、微博等二級分類媒體及文章數量;

## <span id="page-16-2"></span>**5.2** 頁面設置

(1)從搜索結果中,您可以選擇不同條件進行文章排序。

- 選擇「文章相關度」,搜索結果將根據與關鍵字的相關程度進行排列。
- 選擇「最新文章」或「最舊文章」,以顯示文章發佈時間由近至遠或由遠至近的次 序排列。
- 選擇「媒體由 A 到 Z 」或「媒體由 Z 到 A 」, 以發佈文章的媒體名稱首字母由 A 到 Z 或由 Z 到 A 的次序進行排列。
- 選擇「字數多至少」或「字數少至多」, 以文 ☆ 页面设置 ▼ 查看更多站外资源 章字數由多至少或由少至多排列。 排序 ♪ 按热度排序 **A** 文章相关度 (2)從搜索結果中,您選擇"聚類"方式將新聞標 √ 1. 最新文章 1. 最旧文章 題進行聚類。 14 媒体由A到Z IZ 媒体由Z到A 選"關閉"可將所有搜索新聞全部列出。 12 字数多至少 1; 字数少至多 選"相似標題及內容"會將新聞標題或內容相 聚类 关闭 似的新聞聚類。 ✔ 相似标题及内容 相同标题 選"相同標題"會將相同標題的新聞聚類。 相似内容 選"相似"會將新聞內容相似的新聞聚類。 显示方式 ✔ 列表检视 表格检视 > (3)搜索結果支援清單檢視和表格檢視兩種顯 每页显示标题数 示方式。  $\bullet$   $\bullet$   $\bullet$ 显示文章摘要  $\bullet$ 
	- 選擇"清單檢視",文章以清單的方式展示。

 選擇"表格檢視",文章以表格的方式展示。可設置表格列的媒體來源、版面/欄名/ 作者、日期範圍、字數、工具是否顯示。

(4)設置每頁顯示標題數,支援 20 條、30 條、50 條、100 條、200 條。

(5)設置是否展示文章摘要。文章列表可以選擇以"標題+摘要"或標題的形式展示。

#### <span id="page-18-0"></span>5.3 搜索結果篩選

(1)為進行高效檢索,在海量資料中查找到精准的資料,本平臺提供搜索結果分類功 能。您可以通過行業、主題、集團/公司、品牌/產品、負面關鍵字文章、媒體地區、媒

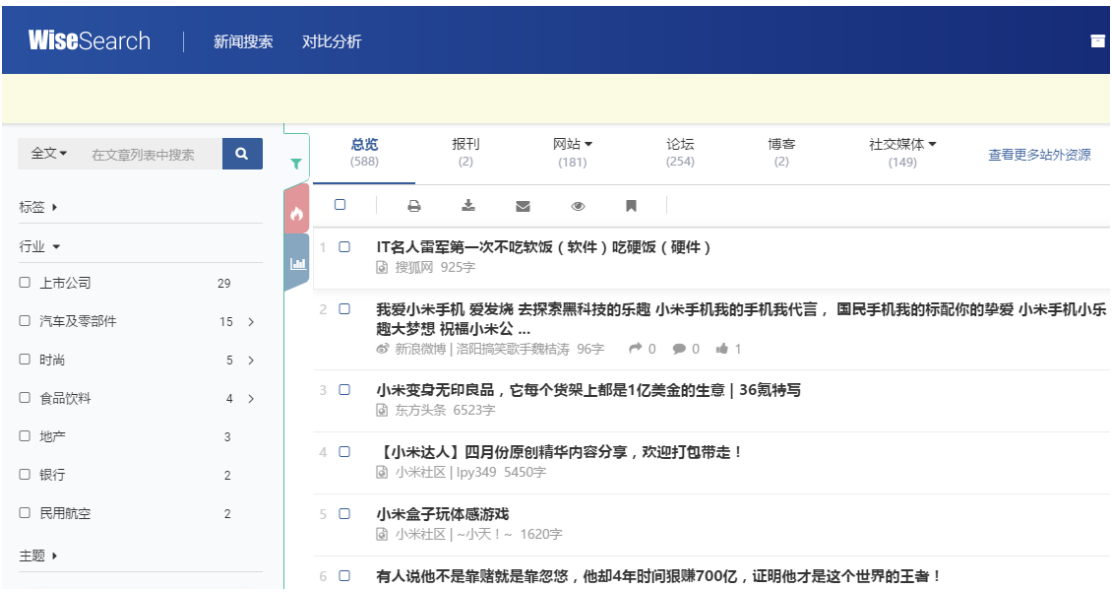

體語言等維度篩選資訊。

(2)當用戶進行篩選或結果中搜索的,點擊"返回之前搜索結果",可以返回之前搜

索結果頁面。 點擊"返回全部搜索結果",可以返回原始搜索結果頁面。

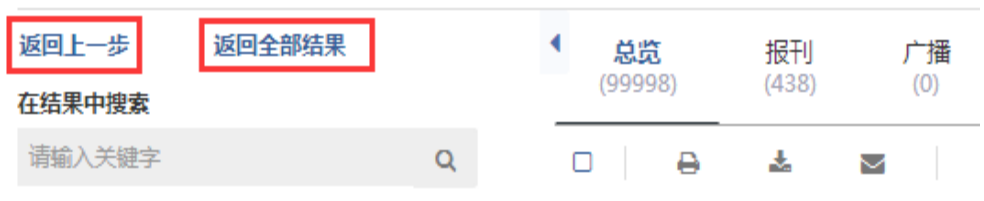

(3)搜尋網頁面中的「在結果中搜索」令查詢結果更精確。搜索方式分為兩種:標題

搜索和全文檢索搜尋。在文字輸入框中鍵入關鍵字和連接詞。搜索就會按照當前的搜索

設定進行搜索。點擊文字輸入框右側的 <sup>Q</sup> 按鈕執行搜索。

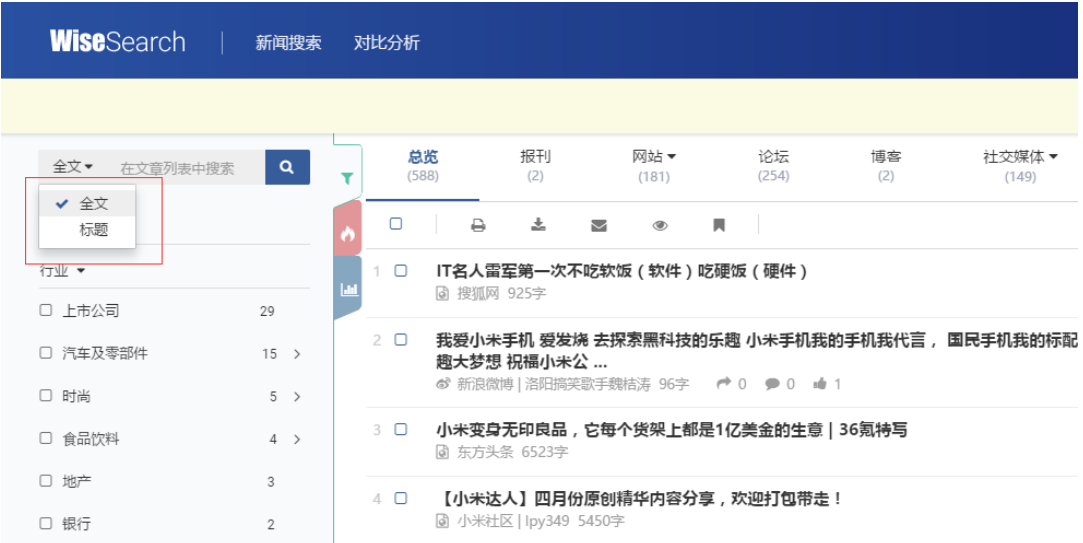

## <span id="page-19-0"></span>5.4 修改日期範圍

點擊文章列表的右上角日期範圍即可進入日期篩選框。使用者可以選擇系統預先設

定的時間範圍,也可點擊自訂自行設定時間範圍。

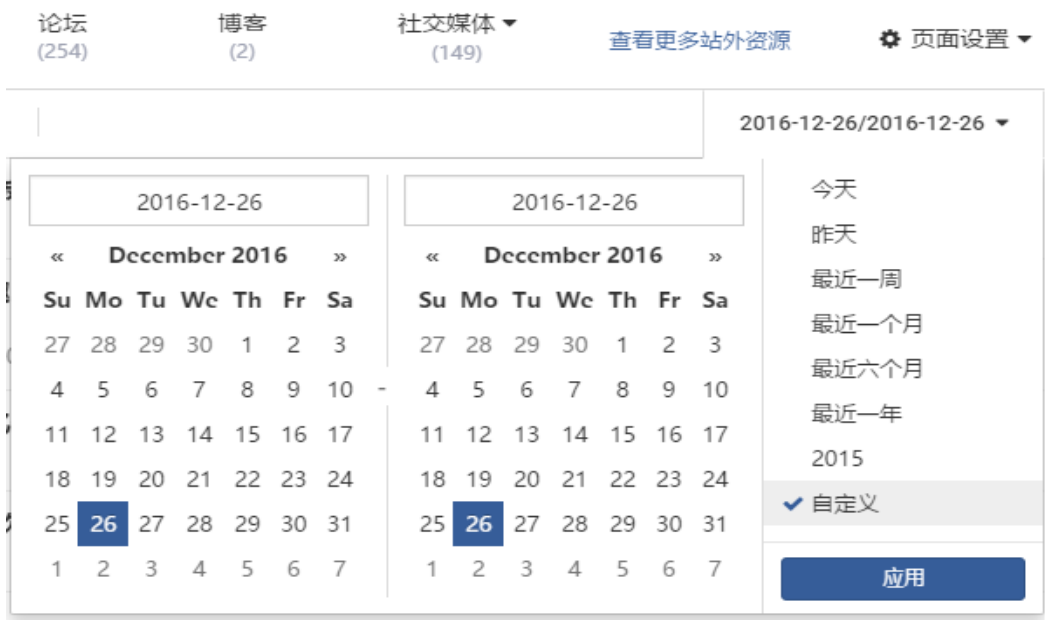

## <span id="page-20-0"></span>5.5 新聞列表格式

(1)文章列表默認以文章標題的形式展示,滑鼠指向標題時彈出摘要內容並高亮關鍵

字。如果在頁面設置裡選擇顯示文章摘要,文章清單將以標題+摘要的形式展示,且關

鍵字高亮。

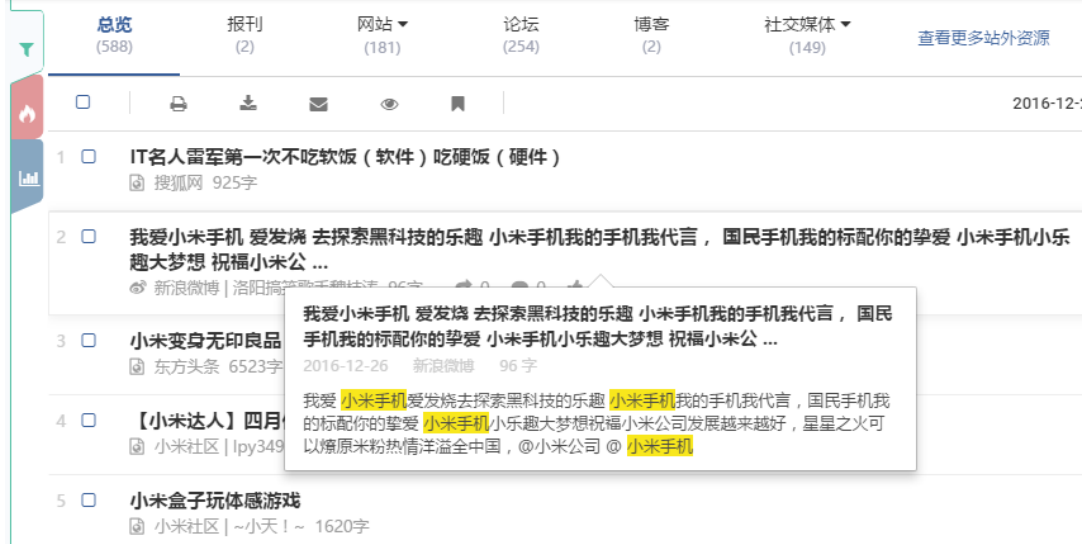

(2)根據文章來源,平臺提供不同的文章內容閱讀形式。無網路原文來源的,點擊標

 $2017 - 03 - 21$ 

2017-03-21

 $2017 - 03 - 21$ 

2017-03-21

 $2017 - 03 - 21$ 2017-03-21  $2017 - 03 - 21$ 2017-03-21

◎ 标题及内文 1 ○ 标题,内文及图片

○ 标题及图片 ○ 只显示标题

○ 只显示图片

献  $O$  PDF

題可以在流覽頁面查看全文;來源於網路的文章,點擊標題跳轉至原文頁面。

(3)文章列表默認以列表的形式展示。使用者也可在"頁面設置"中,選擇以表格檢

#### 視的形式展示。

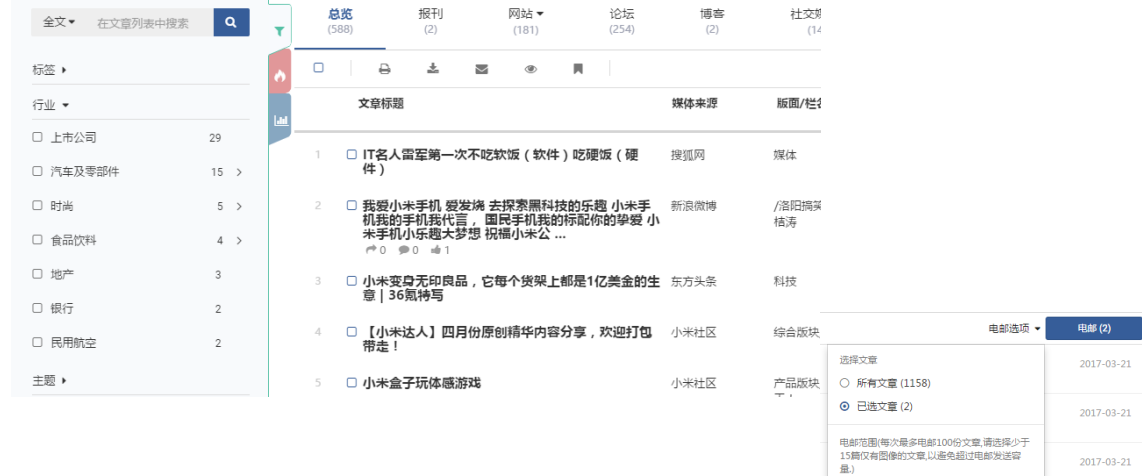

(4)在文章清單中,系統自動將標題、內容相似的文章聚合

#### 在一起。點擊聚合數位元展開全部文章。

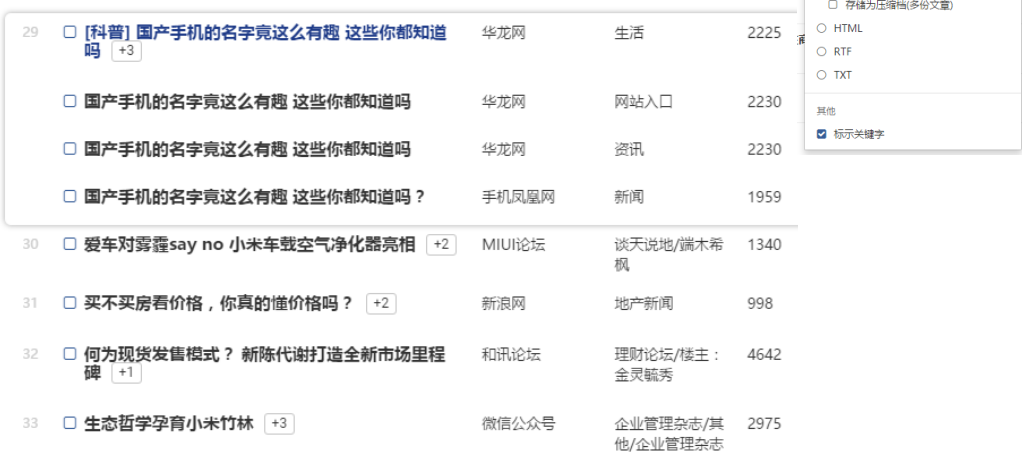

### <span id="page-21-0"></span>5.6 文章分發功能

**慧科新聞檢索平臺備有「電郵」、「列印」、「下載」、「流覽」、「加入我的資料夾」**五 項分發功能。

- (1) 電郵功能
	- 在搜索結果列表頁, 若以電郵發送文章, 在被選標題旁邊的方格內加上 ✓ 號, 再按 ※ 標識,在標題行顯示「電郵選項」和「電郵」按鈕;
	- 在新聞詳情頁面,點擊右上角的 標識,顯示「電郵選項」視窗。
		- (a) 選擇顯示範圍;
		- (b) 選擇文本格式 PDF、HTML、RTF 或者 TXT 格式;
		- (c) 填上寄件者、收件人位址等電郵基本資訊
		- (d) 輸入電郵主題及內容;

(2)列印功能

- 在搜索結果列表頁,若需列印文章,在被選標 題旁邊的方格內加上  $\checkmark$  號 ,再按  $\Theta$  標識 ,在 標題行顯示「列印選項」和「列印」按鈕;
- 在新聞詳情頁面,點擊右上角的 標識,在 標題行顯示「列印選項」按鈕;
	- a) 選擇列印範圍。
	- b) 選擇是否使用「標示關鍵字」功能。
	- c) 選擇是否在列印時需要「不分頁」。

(3)下載功能

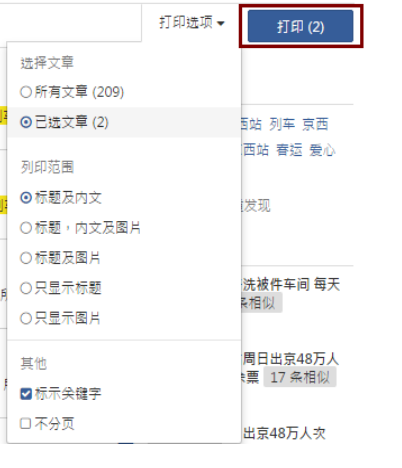

- 在搜索結果列表頁,若需下載文章,在被選標題 旁邊的方格內加上 ✓ 號,再按 <sup>基</sup> 標識,顯示 「下載選項」和「下載」按鈕;
- 在新聞詳情頁面,點擊右上角的 <sup>主</sup> 標識,顯示 「下載選項」按鈕。
	- a) 選擇下載範圍。
	- b) 選擇文本格式"PDF"、"RTF" 、"HTML"、

"Text".

- c) 勾選輸出"儲存為壓縮檔",可將多篇文章分開為個別 PDF 檔並以壓縮檔 輸出。
- d) 選擇是否使用「標示關鍵字」功能。

(4)流覽功能

在搜索結果列表頁,若需流覽文章,在被選標題旁

邊的方格內加上  $\checkmark$  號,再按  $\checkmark$  標識,顯示「流覽選項」

和「流覽」按鈕;點擊流覽按鈕後,所有已選擇的文章將在同一頁面展示。

(5)加入我的資料夾

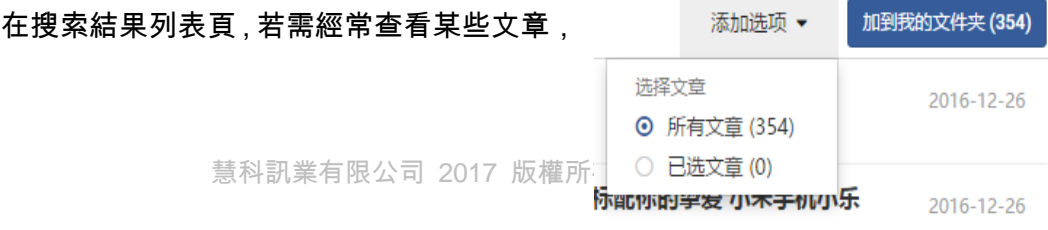

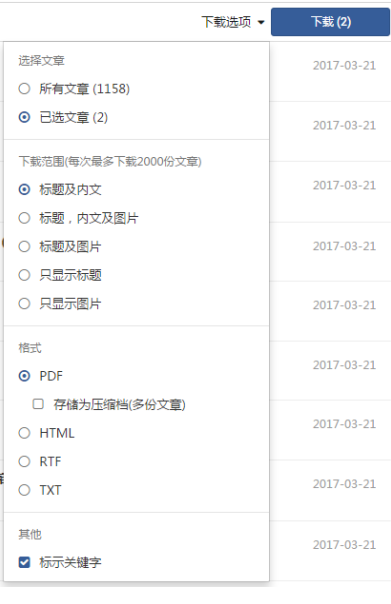

浏览选项 ▼

选择文章

◎ 所有文章 (354) ○ 已选文章 (0)

浏览 (354)

2016-12-26

2016-12-26

可以在被選標題旁邊的方格內加上 ✓ 號,再按 □ 標識,顯示「添加選項」和「加入我 的資料夾」按鈕。

點擊頂部導航上的 標識,可進入到我的資料夾頁面查看已加入的文章資訊。

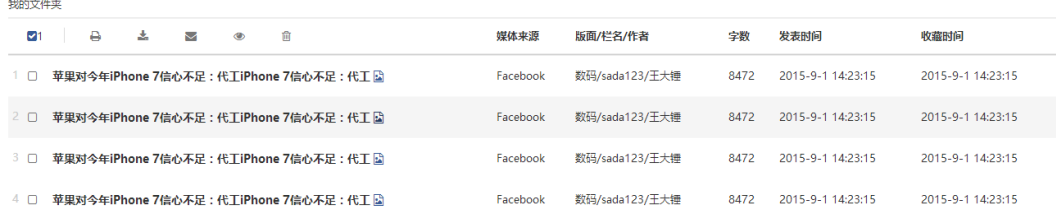

#### <span id="page-24-0"></span>5.7 閱讀文章

#### 在文章閱讀頁面,選中「標示關鍵字」前面的複選按鈕後,您所用的搜索關鍵字將

#### 在文章中被標示出來。

#### 您也可以選擇分發功能按鈕,下載、列印或者郵寄該文章。

√ 标示关键字

 $A \rightarrow B$ 

国内豪华车市场日益细分 二线豪华品牌为"四强"战 汕头都市报 17 汽车周刊 637 字 2016-12-07

在国内豪华车市场细分化趋势的带动下,二线豪华品牌正在通过密集的新品投放,打破由奔驰、宝马、奥迪组成的中大型豪华车型"三 强"格局,欲建立全新的"四强"局面。近日,全新林肯大陆正式上市,并以41.88万元的起售价加入"四强"争夺战。业内人士认为, 目前林肯在华仍以树立品牌形象为主,市场细分化的购车需求,将有助于"小众"品牌车型实现销售增量。

本次上市的全新林肯大陆,共分为尊享版、尊雅版等5款配置车型。同时,为了与其他豪华品牌进行差异化竞争,全新林肯大陆主打"静 谧的豪华",林肯中围总裁梅蔼明表示:"未来,中国中大型豪华车市场的整体销量,可能将达到每年50万辆的规模,因此全新大陆讲 入该细分市场,对于林肯来说很重要。"实际上,两年前二度入华的林肯正在以低价策略抢占市场份额。数据显示,去年林肯品牌全年 销量为1.16万辆;今年前三季度销量为2.1万辆,同比增长高达191%,成为国内增幅最大的豪华品牌,排名也跃居第10名。业内人士表 示,国内中大型豪华车市场,由北京奔驰全新E级、华晨<mark>宝马5系</mark>Li、一汽-大众奥迪A6L形成的"三强"局面,短期内还无法被打破,因 此对于二线豪华品牌来说,第四强的争夺显得尤为激烈。

此前,上汽通用凯迪拉克CT6、奇瑞捷豹XFL,以及即将上市的沃尔沃S90长轴距版,均瞄准"第四强"位置进行打造。对此,梅蔼明坦 言:"到2025年,中国中大型豪华轿车市场将较去年增长60%以上。即使已经形成奔驰、宝马、奥迪的'三强'格局,但其他品牌对这 一市场的争夺还在继续,关键是中国的汽车市场够大,有市场就有一切的可能。"(北 商)

### <span id="page-24-1"></span>5.8 查看指定媒體/版面/欄名/作者新聞

在文章列表中,點擊媒體來源、版面、欄名、作者,可查看其對應的最近三十天新

#### 聞。

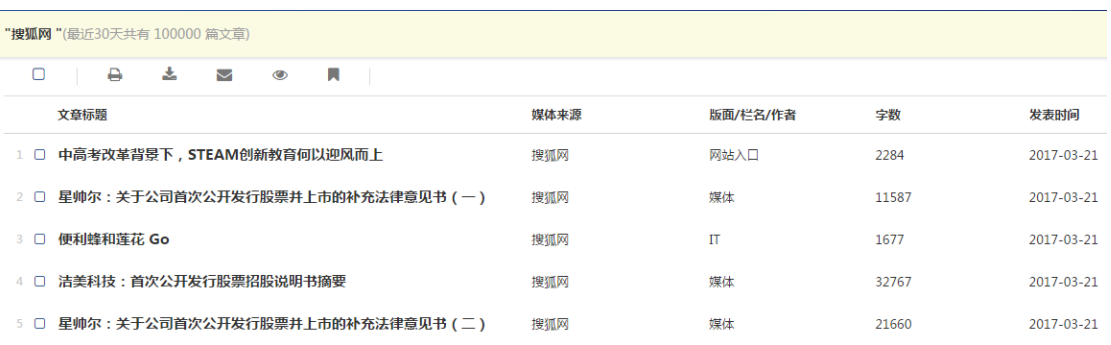

## <span id="page-25-0"></span>六、 熱門報導

點擊熱門報導,可顯示或隱藏熱門報導區域。熱門報導分為「熱門報導關鍵字」和 「熱門報導排行」

● 熱門報導關鍵字

系統從熱門報導的文章中,提取出現次數最多的關鍵字進行展示。

熱門報導排行

系統從搜索結果中,自動選取出相似新聞數量最多的 10 篇文章進行排行。

![](_page_26_Picture_131.jpeg)

## <span id="page-26-0"></span>七、 圖表分析

![](_page_26_Figure_3.jpeg)

點擊 標識,可查看根據搜索結果即時生成的分析圖表。再次點擊可關閉圖表。

### <span id="page-26-1"></span>7.1 編輯圖表

點擊 標識,可編輯圖表選擇您想要展示的圖表。

**● 選擇圖表名稱前面的 checkbox 可以移除或顯示圖表,** 

圖示移 除後將不會現在資料分析區域,如果需要

![](_page_26_Figure_9.jpeg)

重新顯示則需要再進 行編輯操作勾選 checkbox 選項

#### <span id="page-27-0"></span>7.2 匯出圖表

點擊 C 標識,可匯出圖表。您可以匯出 PDF/

Excel/JPEG 等格式的圖表

- 移除某圖表前的核取方塊,將不匯出該圖表
- 點擊「匯出」,可匯出選定圖表
- 點擊「取消」, 上述操作未保存,且返回至預設圖表頁。

## <span id="page-27-1"></span>八、 報告檢索

## <span id="page-27-2"></span>8.1 報告檢索方式

報告支援 2 種搜索方式:

關鍵字檢索:通過輸入報告相關的關鍵字,進行檢索。

![](_page_27_Picture_102.jpeg)

主題分類下,直接點擊想要搜索的報告主題,進行檢索。

![](_page_27_Picture_103.jpeg)

#### **WiseSearch**

![](_page_28_Picture_44.jpeg)

## <span id="page-28-0"></span>8.2 顯示報告搜索結果

搜索後,如有相關報告,總覽會顯示中到搜索條件的前 5 條報告,點擊"查看

更多報告",可以切換到報告標籤下查看全部報告。

![](_page_28_Picture_45.jpeg)

直接點擊報告標籤,查看所有報告。

![](_page_29_Picture_69.jpeg)

- 報告的操作方式:
	- 1. 無 PDF 的報告,可以通過點擊標題或報告後的查看按鈕,進入原文查看

報告。

2. 有 PDF 格式的報告,可以通過下載按鈕,直接下載 PDF 查看。

### <span id="page-29-0"></span>8.3 報告篩選

 $\hat{\mathcal{A}}$ 

如需得到更精准的行業報告,通過左側篩選,主題下的行業報告,可以篩選出對應 行業的報告。

#### **WiseSearch**

![](_page_30_Picture_52.jpeg)

## <span id="page-30-0"></span>8.4 相關推薦報告

如您想查看更多相關報告,可以點擊" <sup>自</sup> "按鈕進行查看。

![](_page_30_Picture_53.jpeg)

## <span id="page-30-1"></span>九、 對比分析

## <span id="page-30-2"></span>9.1 創建對比項

用戶可以通過對比分析功能創建一個對比項,選擇需要的行業分類、輸入關鍵字、

設置日期與媒體條件,可添加 2-6 個對比條件, 點擊 "對比分析" 保存對比項並跳轉

## 至對比結果頁;

![](_page_31_Picture_36.jpeg)

## <span id="page-32-0"></span>9.2 對比結果-圖表

- (1)左側已創建對比項
	- 左側顯示創建對比項清單,點擊☀可以收起左側展示;

![](_page_32_Picture_110.jpeg)

已创建对比项 编辑对比项 APP VS 小程序 可以點擊"創建對比項"添加新的對比內容,對已 ุ⊿ิธ 上海 VS 北京 VS 中国 創建對比項滑鼠指向對比項時,對比項後會顯示 ipone VS 三星 VS 百度<br>VS 腾讯 VS 谷歌 VS li 釜山行 VS 隧道 VS 熔 重新編輯 <sup>✔</sup> 與刪除 <sup>面</sup> 圖示 , 以便用戶進行操 G20 VS 地产新政 作; ╋创建对比项

(2)右側圖表統計

- 右側顯示對比圖表,若對比條件過多時,在對比條件欄點擊向右 或向左 進行對比條件的切換;
- 圖表供提供了九類圖表對比角度,通過"全部媒體"進行可以查看不看媒體類 型的圖表統計;

![](_page_33_Figure_1.jpeg)

![](_page_33_Figure_2.jpeg)

- 可以點擊編輯圖表 圖示,進行圖表的隱藏、顯示、拖動排序;
- 可以點擊匯出圖表 <sup>35</sup> 圖示,勾選需要的圖表,選擇 PDF 可 ecxel 格式進行圖 表的下載;

## <span id="page-33-0"></span>9.3 對比結果-文章列表

點擊對比條件名稱,進入到該對比條件的文章列表;

![](_page_33_Picture_116.jpeg)

在文章列表中,可以列印 、下載 、電郵 文章內容;

## <span id="page-34-0"></span>十、 站外資源搜索

點擊"查看更多站外資源",可跳轉查看更多站外資源的搜索。

![](_page_34_Picture_58.jpeg)

本平臺支援搜索·知乎、百度知道、果殼問答、新浪愛問、優酷網等 5 個網站的站

外。

![](_page_34_Picture_59.jpeg)

<span id="page-34-1"></span>十一、 平臺跳轉

當使用者同時購買了 NewsCenter 平臺, 頁面會增加平臺跳轉的圖示, 點擊產品名

稱可以快速跳轉到相應的平臺;

![](_page_35_Picture_74.jpeg)

當使用者同時購買了 WiseEnterprise 平臺, 頁面會增加平臺跳轉的圖示, 點擊產

品名稱可以快速跳轉到相應的平臺;

## <span id="page-35-0"></span>十一、語言設置

使用者可以在 Language 中進行平臺預設語言的更改,可選簡體中文、繁體中文、

English(繁)、English(簡),點擊勾中後平臺自動刷新;

![](_page_35_Picture_75.jpeg)

<span id="page-35-1"></span>![](_page_35_Picture_9.jpeg)

使用者可進入「歷史記錄」您可以查看最新 20 條「搜索記錄」或「流覽記錄」

#### **WiseSearch**

![](_page_36_Picture_71.jpeg)

「搜索記錄」

- 點擊 <sup>Q</sup> 可再次執行搜索
- 點擊 可修改搜索專案
- 點擊 <sup>■</sup> 可將搜索記錄保存為"搜索專案 "

**\_\_\_\_\_\_\_\_\_\_\_**<br>搜索记录 浏览记录

![](_page_36_Picture_72.jpeg)

#### 「流覽記錄」

![](_page_36_Picture_73.jpeg)

#### 流覽記錄點擊標題可以再次閱讀文章

## <span id="page-36-0"></span>十三、設定

## 進入「**設定**」,您可更改「顯示介面」的設定。

#### 語言選擇

#### 语言选择

⊙简体中文

○ 繁體中文

O English Interface (Simplified Chinese Content)

O English Interface (Traditional Chinese Content)

#### 每頁顯示的標題數量

每页显示的标题数目

 $Q$  20  $\bigcirc$  30  $\bigcirc$  50  $\bigcirc$  100  $\bigcirc$  200

#### 聚類設定

聚类设定

○相同标题 ⊙相似 ○关闭

#### 結果排序

结果排序

○ 文章相关度 ⊙最新文章 )。<br>○最旧文章<br>○媒体由A到Z<br>○媒体由Z到A )<br>〇字数多至少<br>〇字数少至多

#### 顯示方式

⊙ 列表检视 ○表格检视

#### 顯示/隱藏摘要

显示/隐藏摘要

○显示搜索结果文章摘要 ● 隐藏搜索结果文章摘要

## <span id="page-38-0"></span>十四、修改密碼

修改密碼功能適用於使用者帳號和管理員帳號。點擊修改密碼連結進入到修改密碼

頁面。

![](_page_38_Picture_53.jpeg)

對於管理員角色,在修改密碼頁面,管理員首先輸入被修改密碼使用者的 ID,然

後依次輸入 admin 密碼、使用者新密碼、再次輸入使用者新密碼、電子郵箱、聯繫電話,

點擊保存按鈕,即可為使用者修改密碼。電子郵箱和聯繫電話為非必填項,可以不填。

![](_page_38_Picture_54.jpeg)

除了個別密碼修改之外,我們也支援批量修改使用者密碼。通過上傳需要批量修改

密碼的使用者清單,輸入 admin 密碼後,點擊保存按鈕,即可完成批量修改使用者密碼 操作。

![](_page_39_Picture_38.jpeg)

對於使用者角色,在修改密碼頁面,使用者需要依次輸入當前密碼、新密碼、再次 輸入新密碼、電子郵箱、聯繫電話,點擊保存按鈕,即可完成修改密碼。電子郵箱和聯 繫電話為非必填項,可以不填。

#### 密码更改

组别 **WISERS** 

用户名

bj\_elvinjiang

当前密码\*

#### 新密码\*\*

8个字符(数字, 符号 或任意三个大小写字母)

新密码确认\*

#### 电子邮件

联系电话

![](_page_40_Picture_63.jpeg)

![](_page_40_Picture_64.jpeg)

## <span id="page-40-0"></span>十五、使用量報告

使用量報告功能適用于管理員許可權帳號。管理員點擊使用量報告連結進入到使用

量報告頁面。

![](_page_40_Picture_65.jpeg)

### 在使用量報告頁面,管理員可以查看本月產品使用情況及餘額,同時也可以下載上

個月或者過去十二個月的使用量報告。

## **Wisers** 客戶名稱 admin 客戶組別<br>RNDCNWE3 報告日期 2016-12-26 使用里統計日期 2016-12-01 00:00 至 2016-12-26 14:44 使用量報告

![](_page_41_Picture_48.jpeg)

#### 使用量餘額

![](_page_41_Picture_49.jpeg)